**Challenge groupe « Nettoyage des données numériques »** 

**Du 3 juillet au 31 Août 2023**

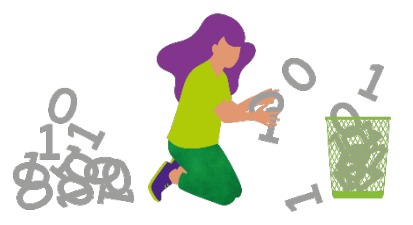

**Nettoyer sa messagerie « Outlook »**

Téléchargez le fichier EXCEL « Bilan challenge » dans l'article GVI [\(lien\)](https://info.groupe-vyv.fr/en-juillet-et-aout-participez-au-challenge-groupe-nettoyage-donnees) puis **enregistrez-le sur votre OneDrive** en y rajoutant vos prénom et nom.

**Complétez les rubriques et copiez vos captures d'écran** dans le prolongement de la ligne.

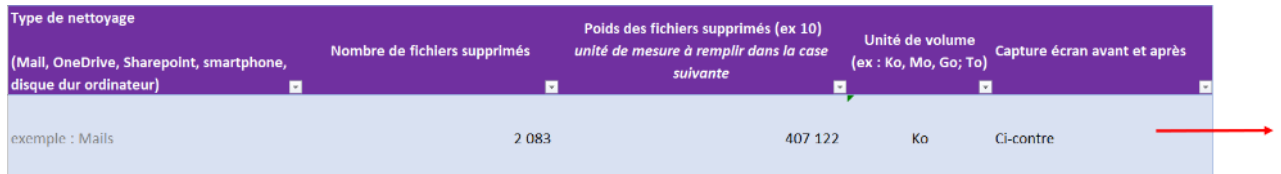

# **Process**

## **Comment visualiser la taille de ma boîte mail avant le nettoyage ?**

Dans Outlook, rendez-vous sur l'onglet **« Fichier »** et faites une capture d'écran de la taille de votre BAL « avant votre nettoyage ». Elle sera à reporter sur votre fichier Excel « Bilan Challenge »

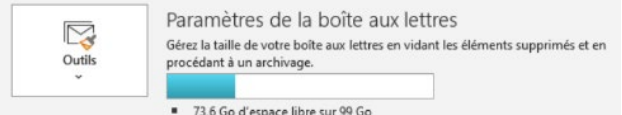

## **Comment nettoyer ma boîte mail ?**

- 1. Supprimez tous les mails qui n'ont pas d'importance, toutes les réponses aux invitations de réunions, les messages d'absence, les historiques de conversations, etc.
- 2. Désabonnez-vous des newsletters que vous ne lisez pas ou plus
- 3. Supprimez toutes les pièces jointes trop lourdes
- 4. Lorsque de nombreux échanges sont réalisés par mail, ne conserver que le dernier mail reprenant tout le fil de discussion (pensez également à les supprimer dans vos messages envoyés !)

### **Comment visualiser l'ensemble des pièces jointes trop lourdes?**

Afin de visualiser **et supprimer les PJ inutiles** (obsolètes, doublons, enregistrées par ailleurs) dans l'ensemble de votre BAL (boite de réception, éléments envoyés, brouillons, …) :

• dans Outlook, rendez-vous sur **l'onglet « Fichier »**, cliquez sur le bouton **« Outils »** et **« Nettoyer la boîte aux lettres** »

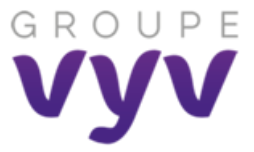

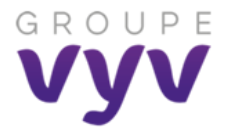

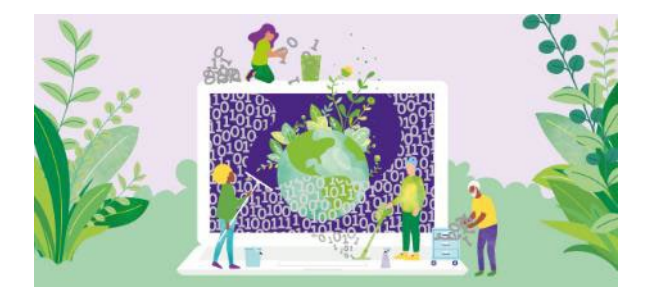

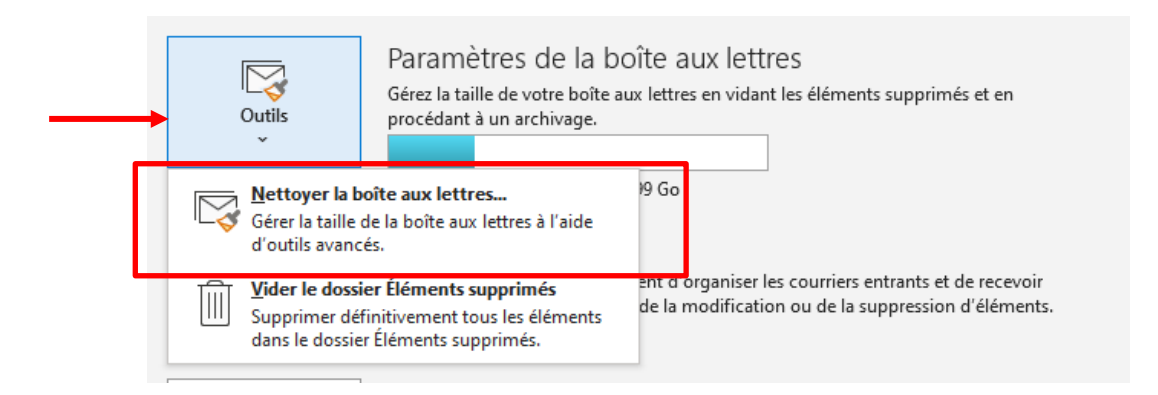

Pour visualiser et supprimer les pièces jointes de plus de 2 Mo, **remplissez la case « 2000 »** puis cliquez sur **« Rechercher »** :

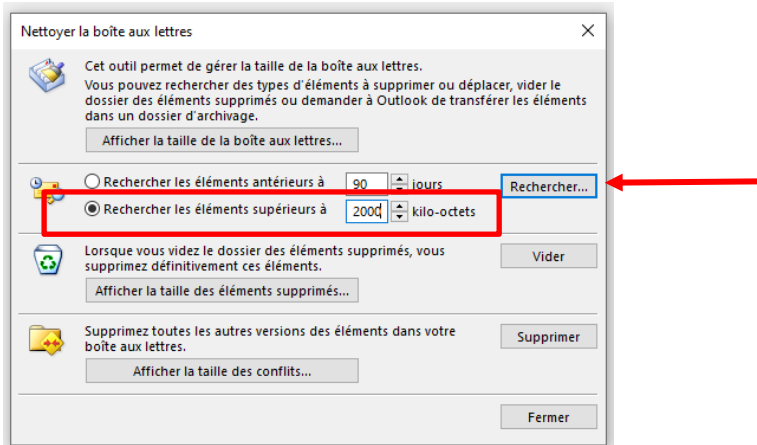

#### **Triez le résultat par taille** de fichier et pour consulter le mail, **double-cliquez sur la ligne**

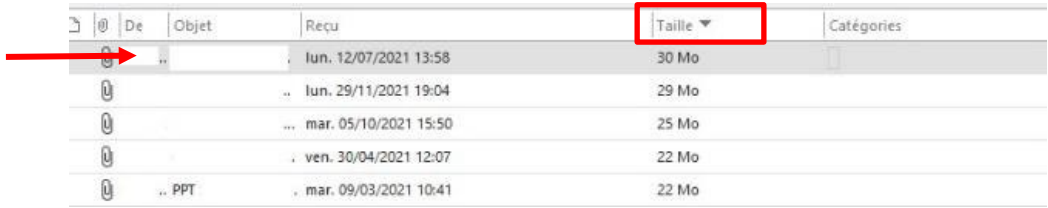

### **Comment supprimer les pièces jointes ?**

- Vous pouvez simplement **supprimer le mail s'il est obsolète**

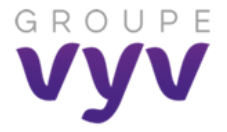

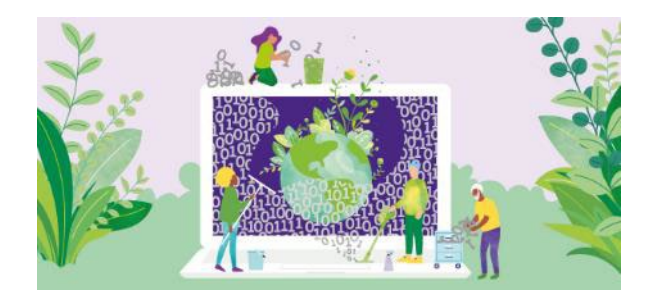

- Si vous **souhaitez conserver le corps du mail dans votre boîte ou en archive**, il est possible de simplement supprimer la pièce jointe : à partir du mail ouvert, faites un **clic droit sur la pièce jointe** et « supprimer la pièce jointe ».

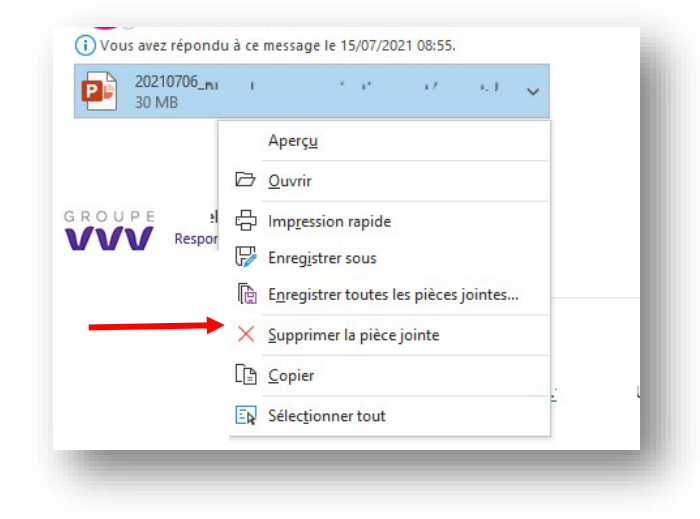

### **Comment faire le bilan des éléments supprimés ?**

À la fin de votre tri, allez dans votre messagerie dans le dossier **« Éléments supprimés »** et **relevez le nombre de mails supprimés** (en bas à gauche de votre écran) : **reportez le nombre dans votre tableau Excel « Challenge »** nominatif.

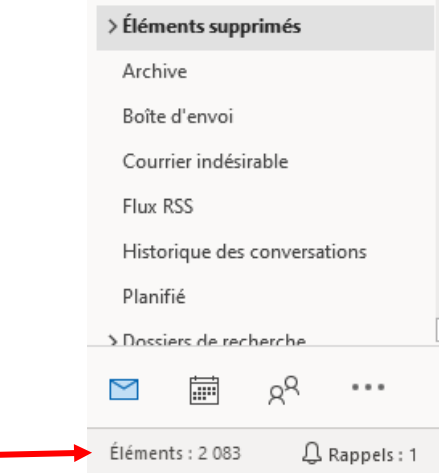

**Relevez le poids des mails supprimés** : clic droit sur le dossier **« Éléments supprimés »** et **« Propriétés »**

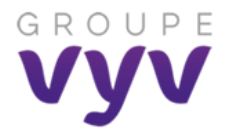

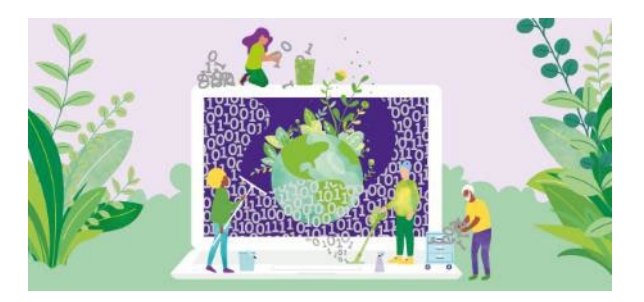

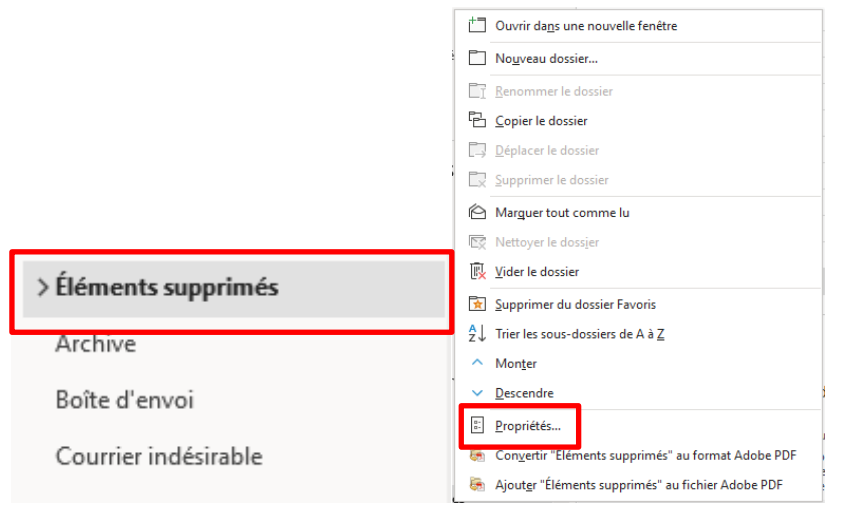

#### Cliquez sur **« Taille du dossier »**

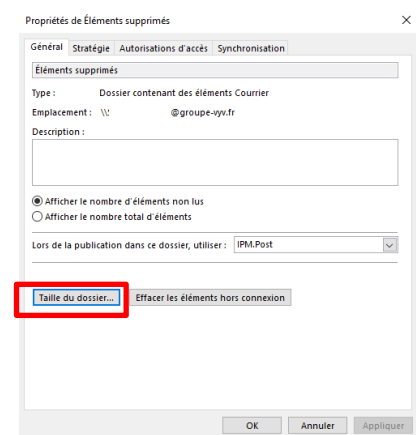

Faites les captures d'écrans pour **les données locales** et les **données du serveur** et complétez votre fichier « Bilan »

![](_page_3_Picture_68.jpeg)

![](_page_3_Picture_69.jpeg)

![](_page_4_Picture_0.jpeg)

![](_page_4_Picture_1.jpeg)

# **Pour finaliser**

Pour finaliser l'opération, vous devez **supprimer définitivement les éléments et revérifiez la valeur de votre stockage final** pour faire la différence avec votre mesure initiale :

Allez sur **l'onglet « Fichier »,** cliquez sur « **Outils** » et « **Videz le dossier Éléments supprimés »**

![](_page_4_Picture_5.jpeg)

**Reprenez une capture de votre espace après nettoyage** et **copiez vos captures** dans votre tableau Excel « Bilan Challenge » nominatif.

![](_page_4_Picture_166.jpeg)

Envoyer **votre fichier Bilan « Challenge »** à votre correspondant maison (identifié dans le fichier Excel)

#### **Comment envoyer mes résultats pour le challenge ?**

Afin de prolonger nos efforts et dans le cadre d'une démarche numérique responsable, il est important d'adopter les bons réflexes et de ne plus partager de pièces jointes par mail. Pensez à partager le document via un lien !

Pour partager le lien de votre fichier, sur Excel onglet **« Fichier »**, **« Partager »,** « **Partager avec des personnes** »

![](_page_5_Picture_0.jpeg)

![](_page_5_Picture_1.jpeg)

![](_page_5_Picture_2.jpeg)

Envoyer **votre fichier « Bilan Challenge »** à votre correspondant maison (identifié dans le fichier Excel) le 31 août 2023 au plus tard

 $\times$ 

![](_page_5_Picture_140.jpeg)

Pensez à **optimiser et compresser vos captures !**

Dans votre document, **cliquez sur l'image** puis onglet "**Format de l'image"** - bouton "**Compresser les images**" : Choisissez 150 pp ou 96 ppp **(Vérifiez que l'image est suffisamment lisible)**

![](_page_5_Picture_7.jpeg)

![](_page_5_Picture_8.jpeg)